## **ขั้นตอนการเปิ ดใช้งานบริการ E-mail ของมหาวิทยาลัย ส าหรับนักศึกษา**

ี สำหรับนักศึกษาที่ยังไม่เคยใช้งานบริการE-mail ของมหาวิทยาลัย จะต้องทำการเปิดใช้งาน Account 1 ครั้ง เพื่อเปิดสิทธิ์การใช้งานเครือข่าย และ E-Mail ในฐานะนักศึกษาของมหาวิทยาลัยฯ ตามขั้นตอนดังนี้

1. เข้ำไปที่Website **https://myinternet.mahidol.ac.th/** จำกน้นัคลิกเลือกเมนู **ส าหรับนักศึกษา** ตำมภำพ

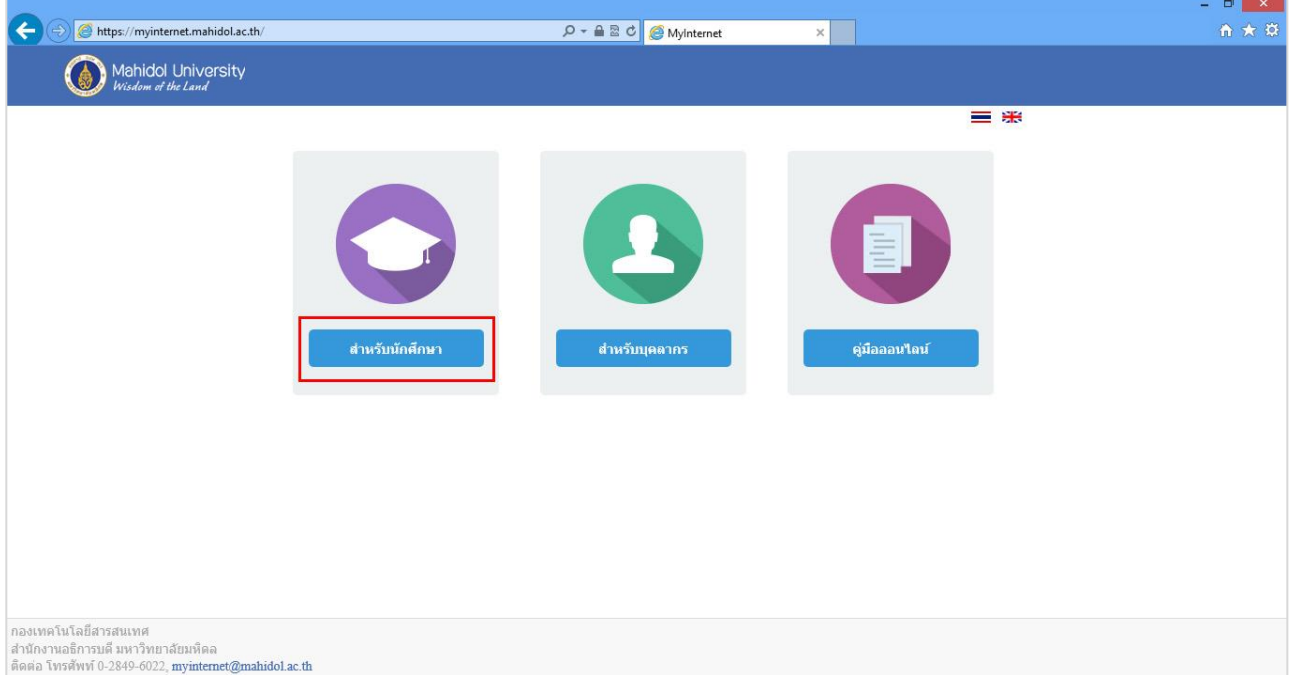

## 2. เลือก เปิดใช้งาน Account ตามภาพ

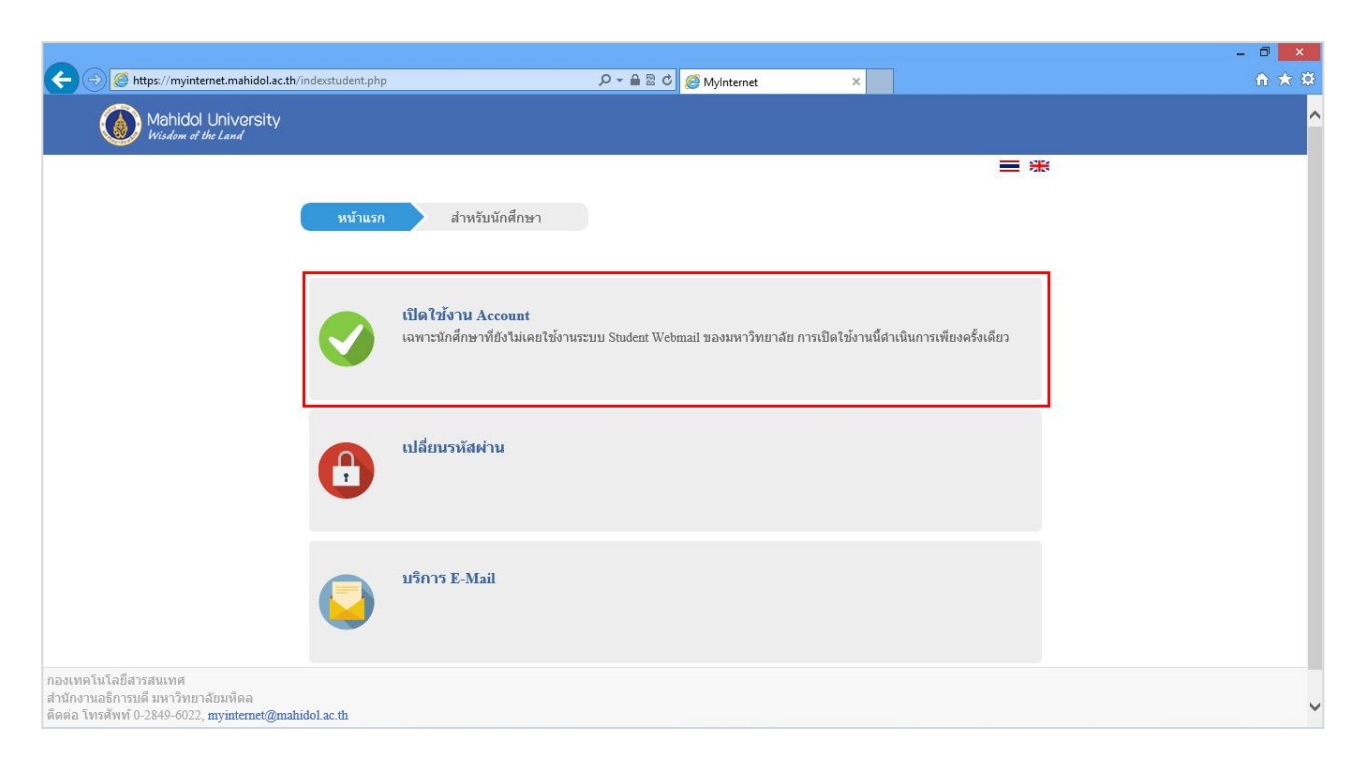

3. นักศึกษำกรอก

Internet Account **:** นกัศึกษำปริญญำตรีและต่ำ กวำ่ พิมพ์u ตำมดว้ยรหสั นกัศึกษำ เช่น u57xxxxxนักศึกษำ : ปริญญาโทและสูงกว่า พิมพ์ g ตามด้วยรหัสนักศึกษา เช่น g57xxxxx

ใส่รหัสผ่าน (Password) และ E-mail สำรอง (เช่น xxxxxx@hotmail.com, @yahoo.com, @gmail.com เป็น ต้น)และเบอร์โทรศพั ทม์ ือถือจำกน้นั ใส่ **ข้าพเจ้ายอมรับเงื่อนไขการใช้บริการ** พร้อมคลิกปุ่ ม **Submit**  ตำมภำพ

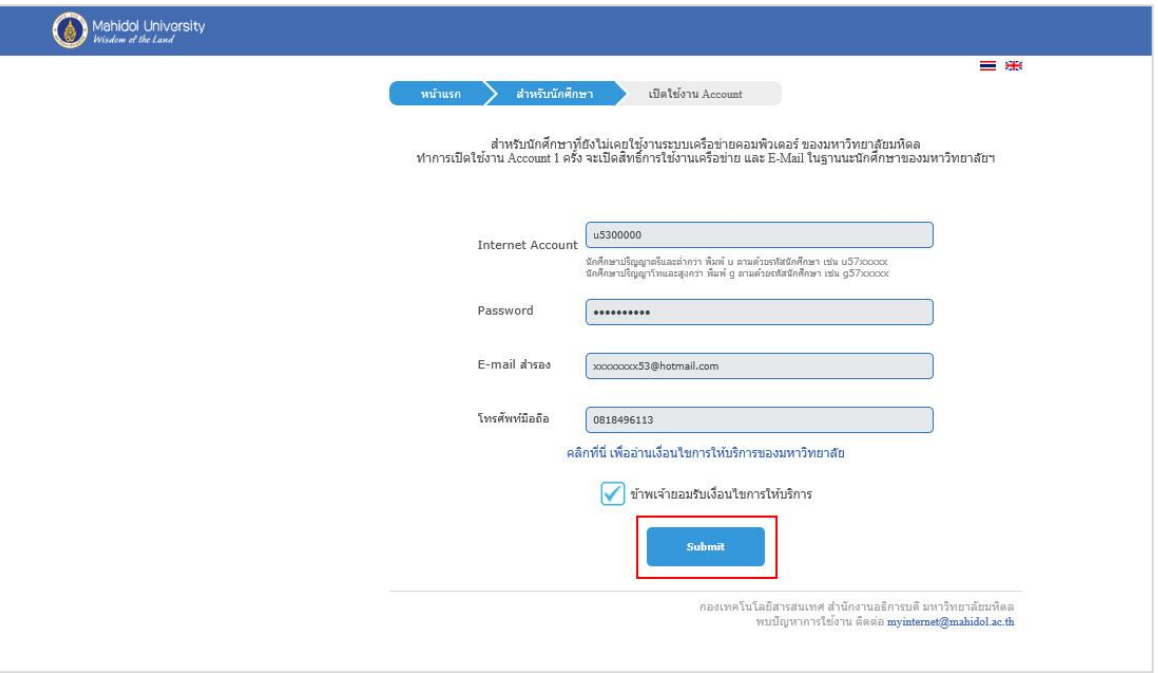

4. หลังจำกที่นักศึกษำ คลิกปุ่ ม **Submit** (จำกภำพด้ำนบน)ระบบท ำกำรเปิ ดใช้งำน Internet Account และ E-mail address (**ชื่อ.นามสกุล(3ตัวอักษร)@student.mahidol.ac.th**) ตำมภำพ

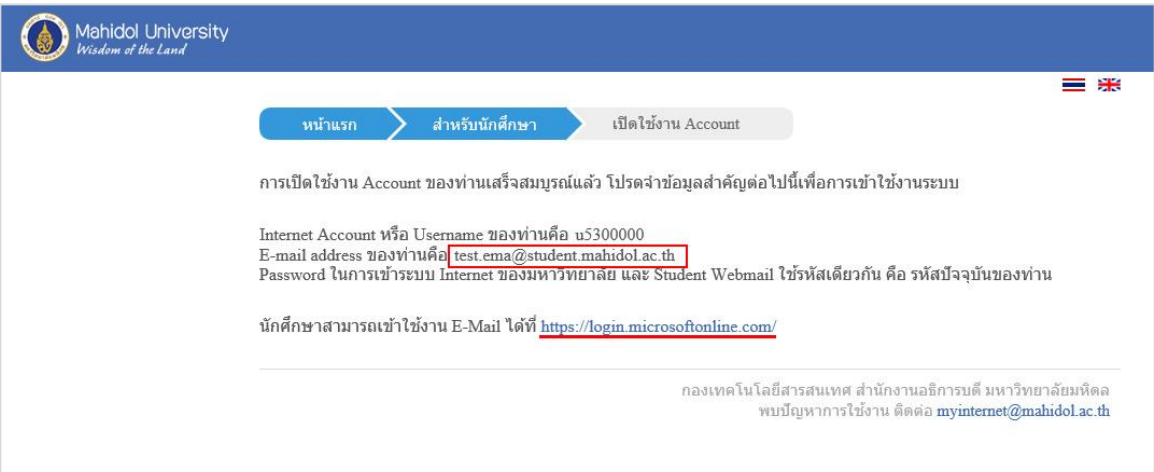

- 5. หลังจำกที่ได้ท ำกำรเปิ ดใช้งำน Account แล้ว **รอประมาณ 2 ชั่วโมง**จึงจะสำมำรถใช้งำน E-mail ได้ที่ Link : <https://login.microsoftonline.com/>
- 6. จะปรำกฏหน้ำเพจ Sign in โดยใส่ ชื่อ.นำมสกุล(3ตัวอักษร)@student.mahidol.ac.th และใส่รหสัผำ่ น (Password) คลิกปุ่ม Sign in

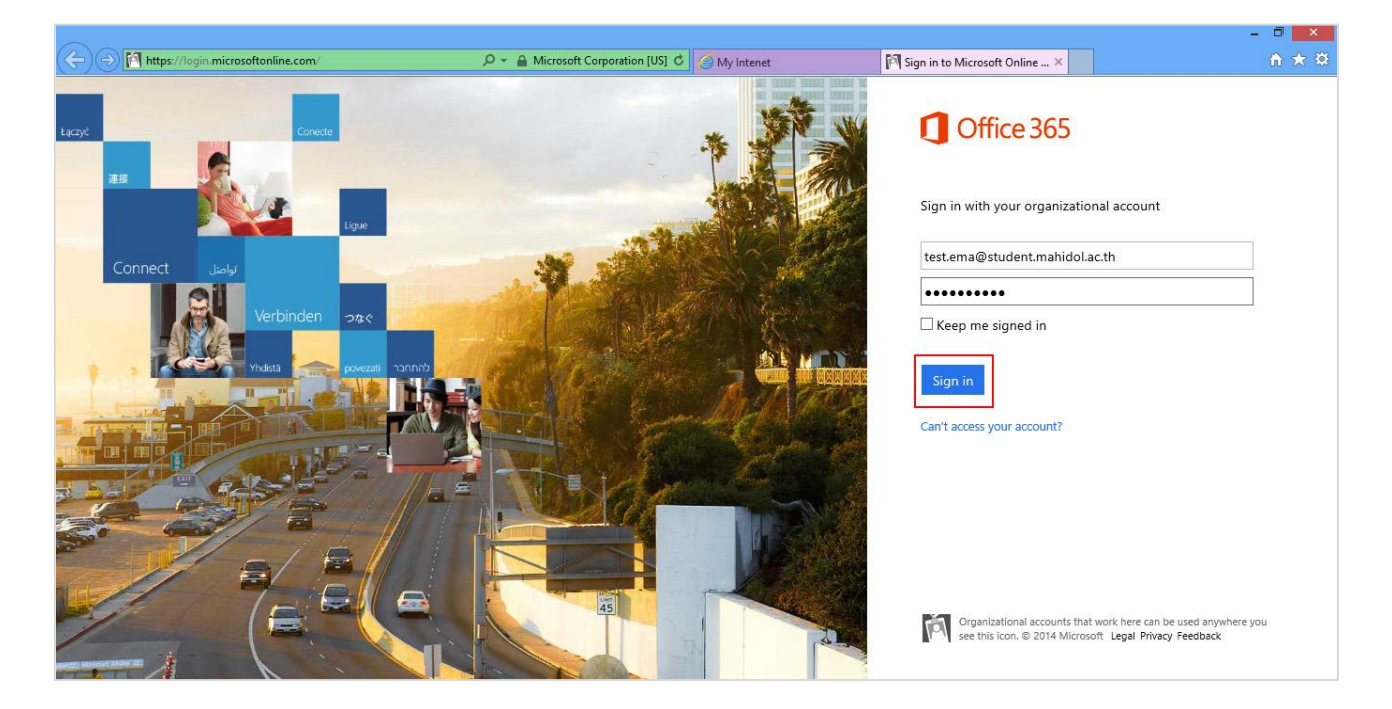

7. หลังจำก Sign in จำกภำพด้ำนบน จะปรำกฏตำมภำพ

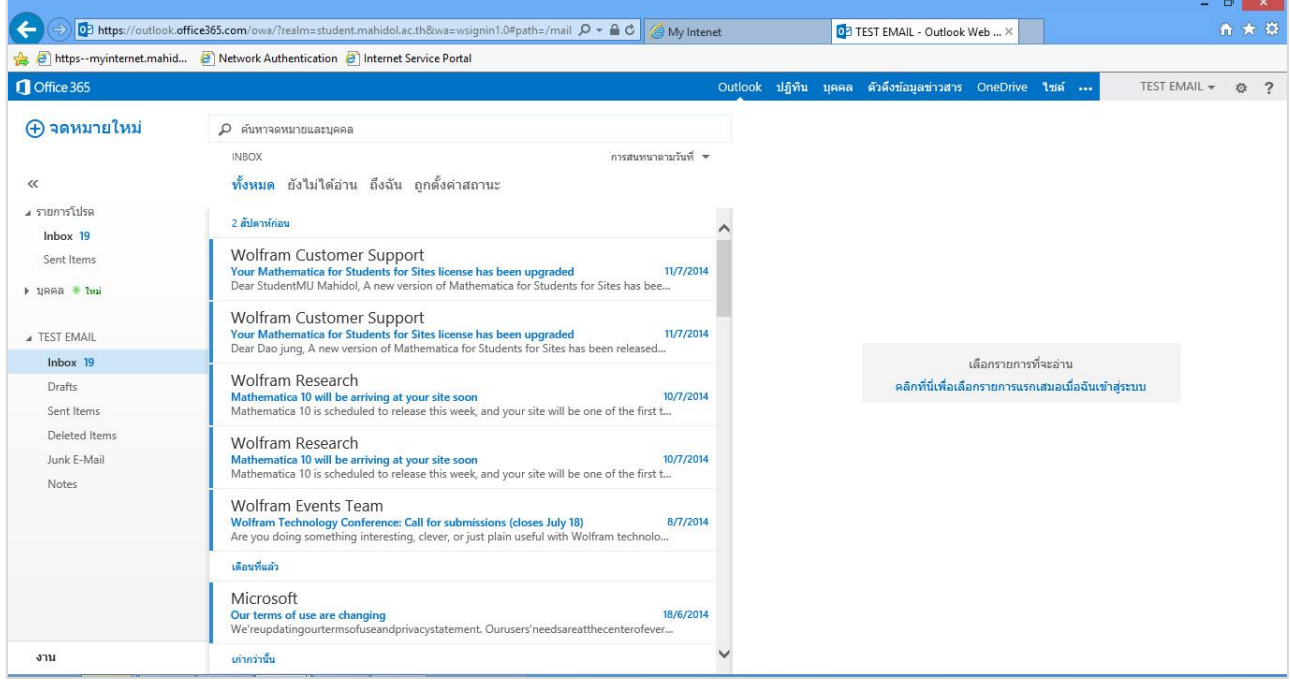